# **Quick Setup Guide HL-5440D** (EU Only) **HL-5450DN(T)**

ENG Version 0

- 
- Guide.
- 

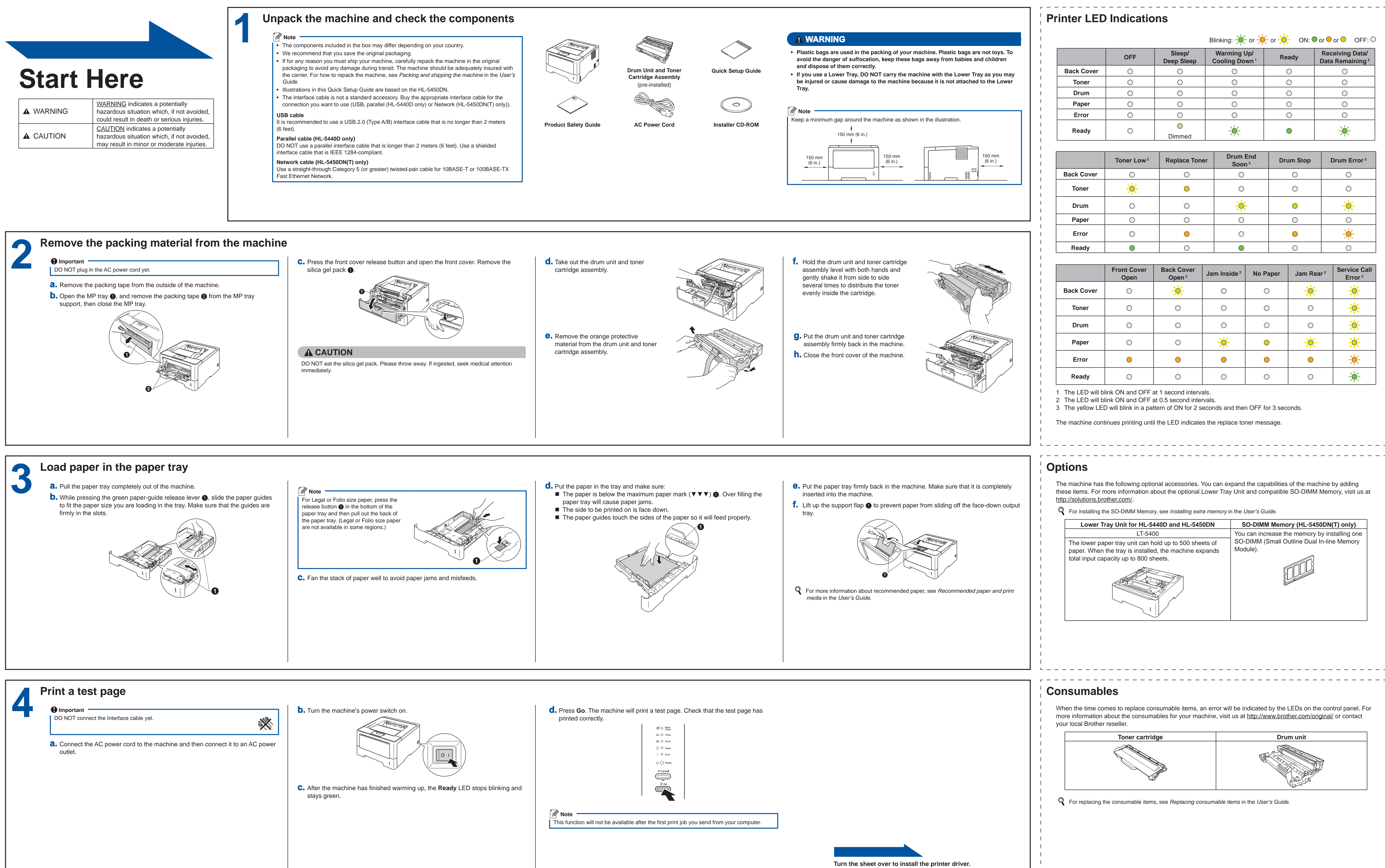

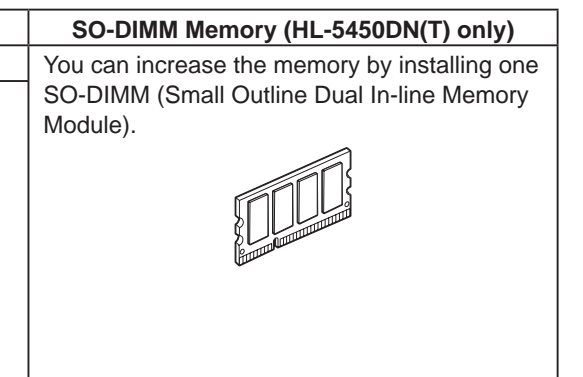

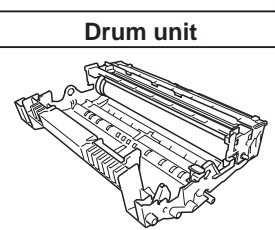

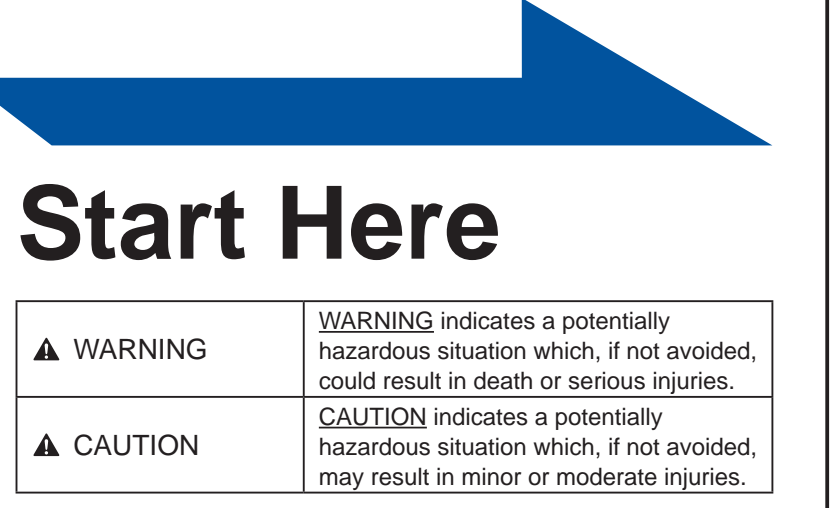

Thank you for choosing Brother, your support is important to us and we value your business. Your Brother product is engineered and manufactured to the highest standards to deliver reliable performance, day-in and day-out. Please read the Product Safety Guide first, then read this Quick Setup Guide for the correct setup and installation procedure. To view the Quick Setup Guide in other languages, please visit <http://solutions.brother.com/>. Note: Not all models are available in all countries.

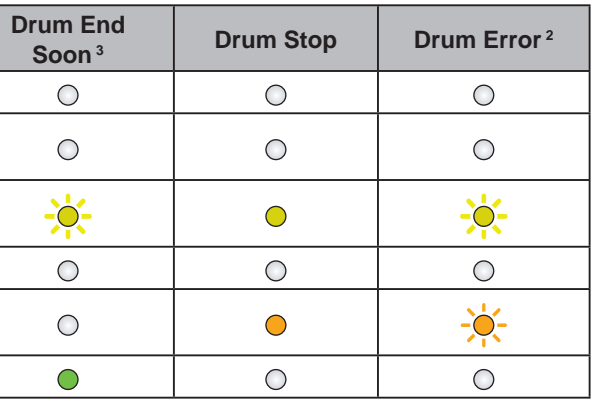

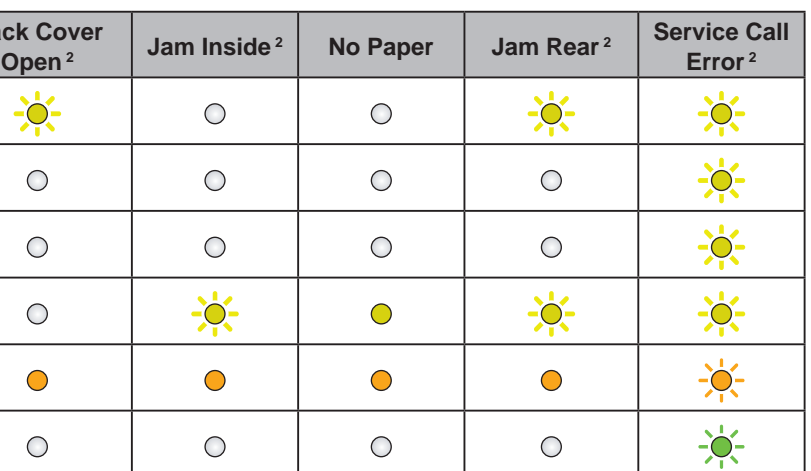

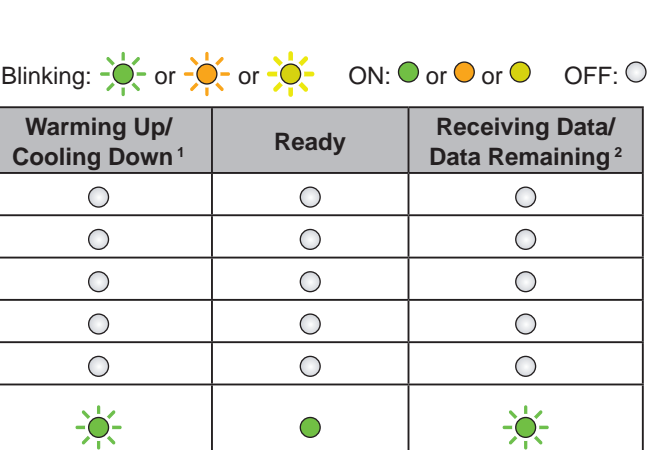

**5** Make sure your machine is connected to the power and your Macintosh is ON. You must be logged on with Administrator rights. *<u>O* Important</u>

**5**

For users of Mac OS X 10.5.7 or lower, upgrade to Mac OS  $X$  10.5.8 – 10.7.x. (For the latest drivers and information for the Mac OS X you are using, visit [http://solutions.brother.com/.](http://solutions.brother.com/))

**M** Note —

 $\overline{\phantom{a}}$  If you want to add the PS driver (BR-Script3 printer driver), please go to the Brother Solutions Center at <http://solutions.brother.com/>and visit FAQ's on your model page for instructions.

**a.** Connect the USB cable to the USB port marked with a  $\leftarrow$  symbol

**b.** Make sure your machine's power switch is on.

**Before you install**

# brother and answers to frequently asked questions (FAQs) and technical questions. **For Windows® Before you install** <sup>●←←</sup>For USB or Parallel (HL-5440D only) Interface Cable Users **Install the printer driver a.** Turn off the machine and make sure the USB or parallel interface Make sure that your computer is ON and you **5** cable is **NOT** connected to the machine. If you have already are logged on with Administrator rights. **b.** Put the installer CD-ROM into your CD-ROM drive. If prompted, select your connected the cable, disconnect it. model and language. *<u>Important</u>* • If there are any programs running, close them. **Mote** – The screens may differ depending on your • If the Brother screen does not appear automatically, go to **My Computer (Computer)**, operating system. double-click the CD-ROM icon, and then double-click **start.exe**.  **Note** • For Windows Vista® and Windows® 7 users, when the **User Account Control** screen appears, click **Allow** or **Yes**. • If you want to install the PS driver (BR-Script3 printer driver), choose **Custom Install** and then follow the on-screen instructions. Depending on your security settings, a • **5**  $\Box$ **For Wired For Peer-to-Peer network users** Windows® Security or antivirus software window may appear when using the machine or its **Network Interface**  software. Please allow or permit the window to **a.** Remove the protective cap from the continue. Ethernet port marked with a  $\frac{P}{d}$ **Cable Users XML Paper Specification Printer Driver** • symbol. The XML Paper Specification Printer Driver is **(HL-5450DN(T) only)** the most suitable driver for Windows Vista® and Windows® 7 when printing from the applications TCP/IP TCP/IP that use the XML Paper Specification documents. Please download the latest driver **a** Router by accessing the Brother Solutions Center at 2 Machine <http://solutions.brother.com/>. *M* Note -If you are going to connect the machine to your network, we recommend that you contact your system administrator prior to

**b.** Connect the network interface cable to the Ethernet port and then connect it to a free port on your hub.

installation.

**For shared network users**

**Client computer** 

You can visit us at<http://solutions.brother.com/>where you can get product support, the latest driver updates and utilities,

**O** TCP/IP or USB 4 Machine

TCP/IP

**<sup>2</sup>** Computer known as "Server" or "Print server"

We recommend Windows® Internet Explorer® 7.0/8.0 or Firefox® 3.6 for Windows® and Safari 4.0/5.0 for Macintosh. Please also make sure that JavaScript and Cookies are always enabled in whichever browser you use. To use a web browser, you will need to know the IP Address of the print server. The IP Address of the print server is listed on the Printer Settings Page.

 **Note**

**b.** Type "http://machine's IP address/" into your browser's address bar (where "machine's IP address" is the IP address of the Brother machine or the print server name).

■ For example: http://192.168.1.2/

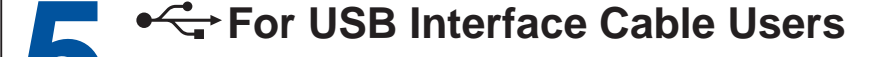

**a.** Remove the protective cap from the Ethernet port marked with a  $\frac{P}{d}$ 

on your machine, and then connect the cable to your Macintosh.

**Install the printer driver c.** Put the installer CD-ROM into your CD-ROM drive.

**For Wired Network Interface Cable Users (HL-5450DN(T) only)**

symbol.

**c.** Make sure your machine's power switch is on.

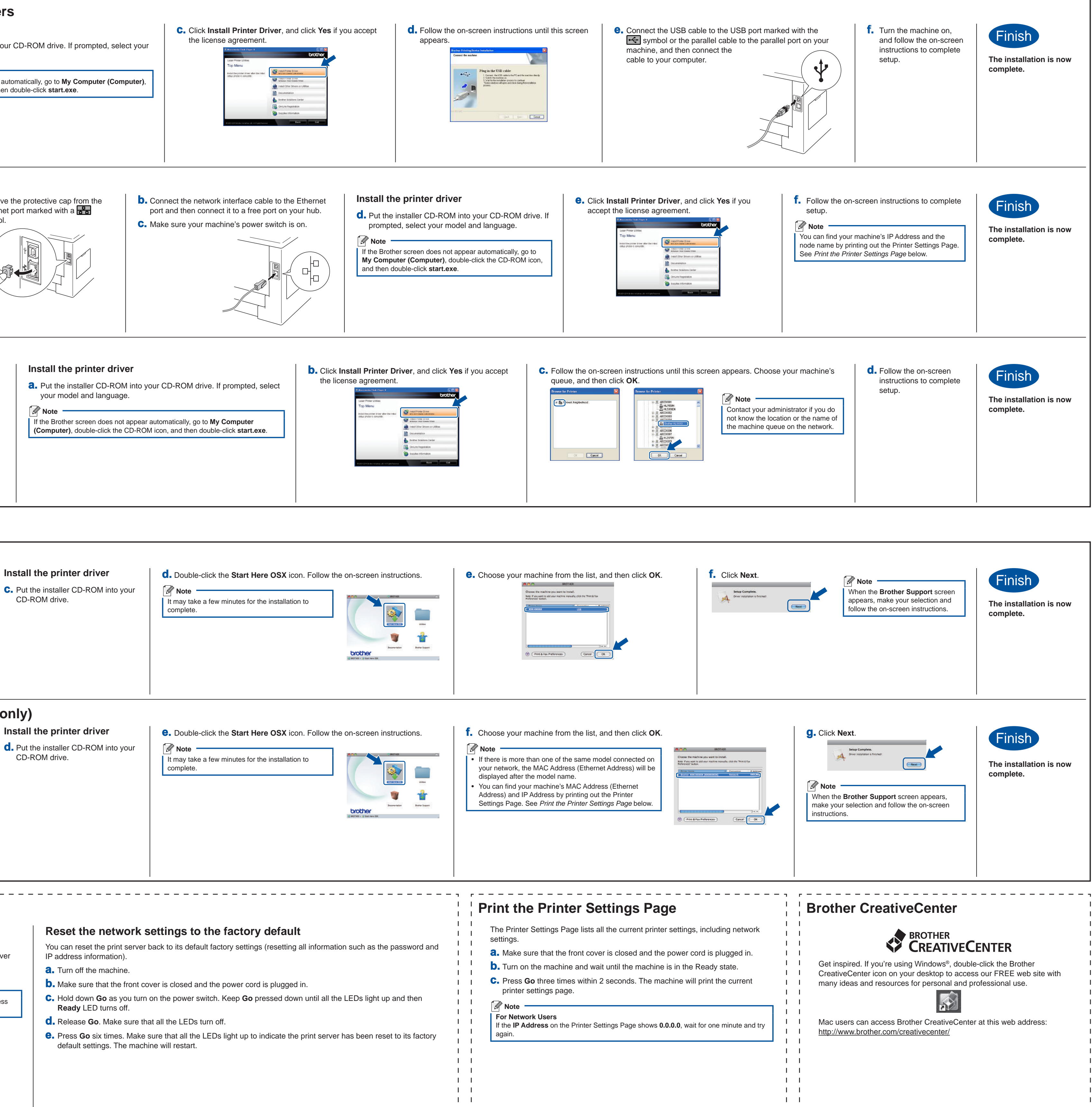

 $\mathbf{1}$   $\mathbf{1}$  $\mathbf{1}$   $\mathbf{1}$ 

<span id="page-1-0"></span> $\mathbf{I}$   $\mathbf{I}$ 

**Install the printer driver**

CD-ROM drive.

# **For Mac OS X**

**For Network Users (HL-5450DN(T) only)**

# **Web Based Management (web browser)**

The Brother print server is equipped with a web server that allows you to monitor its status or change some of its configuration settings, using HTTP (Hyper Text Transfer Protocol).

# **Note**

- IP address information).
	- **a.** Turn off the machine.
	-
	- **Ready** LED turns off.
	-

# **a.** Open your browser.

 **Note** If you have configured an optional login password, you must enter it when prompted to access the Web Based Management.

For more information, see Web Based Management in the Network User's Guide.